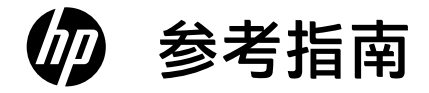

# Reference Guide

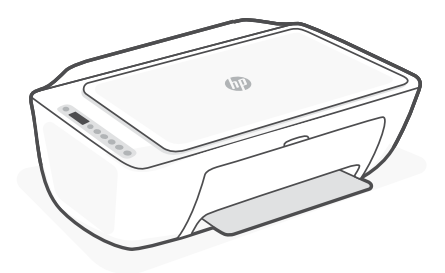

# HP DeskJet All-in-One series 2800 Ink Advantage 2800 Ink Advantage Ultra 4900

# **打印机功能**

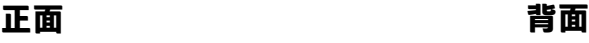

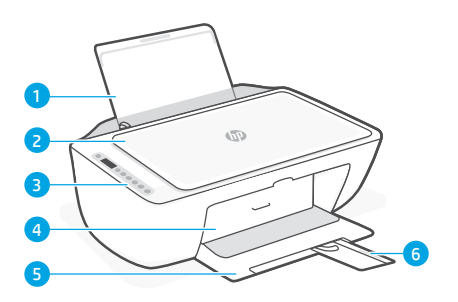

7 电源接口 8 USB 端口

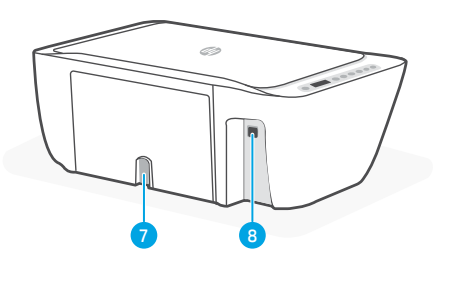

- 1 进纸盒
- 2 扫描仪盖板
- 3 控制面板
- 4 墨水检修门
- 5 出纸盒
- 6 出纸盒延长板

## **控制面板**

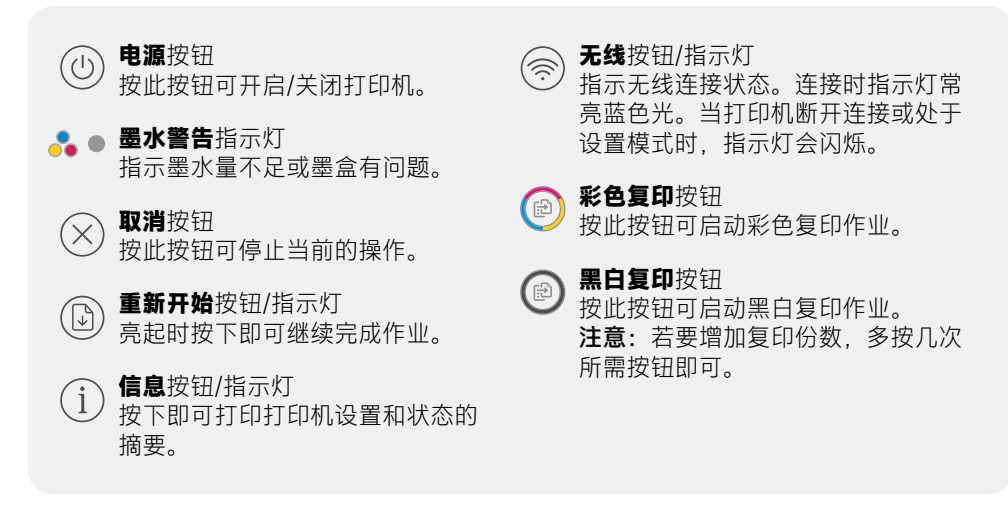

## **显示屏图标**

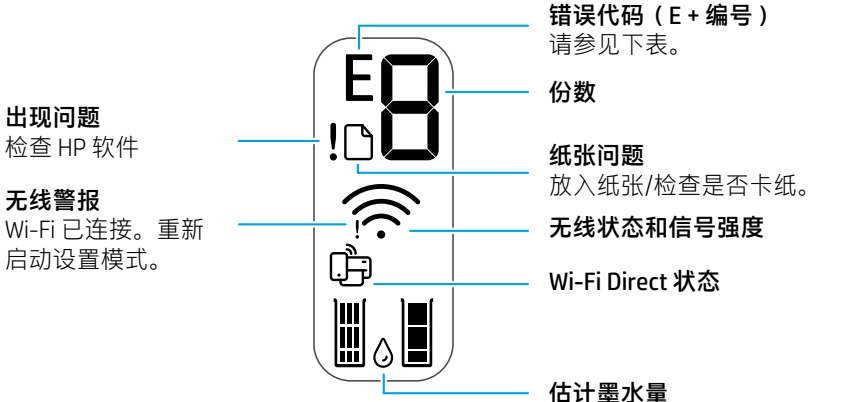

## **错误代码和繁忙状态**

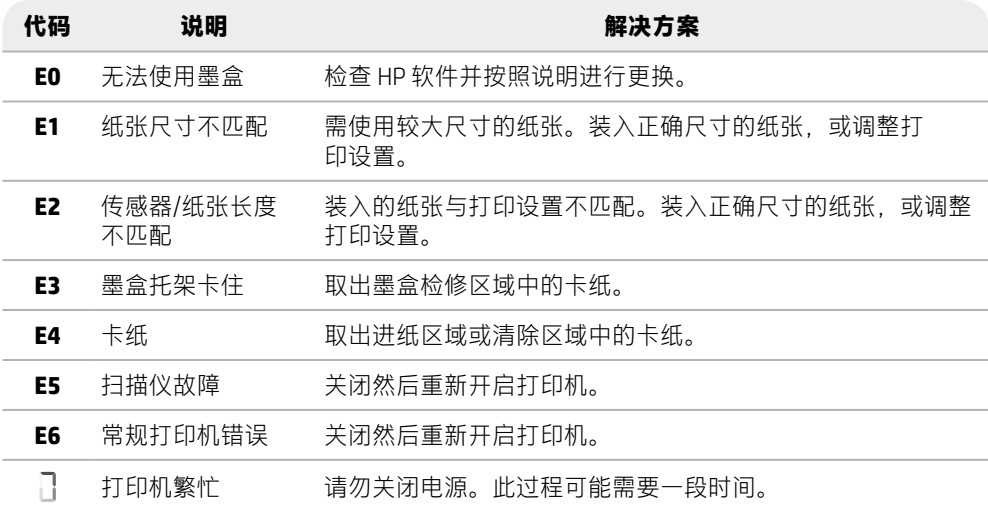

#### **清除卡纸**

按下 以自动清除卡纸。要手动清除卡纸,请执行以下操作:

- 1 关闭打印机。
- 2 降低进纸盒, 合上出纸盒延长板, 将出纸盒推入并关 上。
- 3 翻转打印机。找到打印机底部的清出口。同时拉动门两 侧的耳片以打开检修门。
- 4 取出卡纸。
- 5 合上清出口,直到两个卡销都卡到原位。将打印机放回 其正常位置,并打开电源。

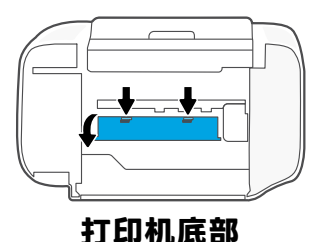

#### **Wi-Fi 及连接帮助与提示**

如果在设置期间软件找不到您的打印机,请检查以下条件以解决该问题。

#### **重置 Wi-Fi(设置模式)**

初始安装期间: 如果蓝色 Wi-Fi 指示灯未闪烁, 则打印机可能未处于 Wi-Fi 设置模式。请执行下 列步骤。

使用打印机期间, Wi-Fi 断开连接: 如果蓝色 Wi-Fi 指示灯熄灭, 请重新将打印机连接到网络。 关闭打印机后再启动。如果打印机未自动重新连接,请执行下列步骤。

#### 重置 Wi-Fi

- $1.$  同时按 ,和  $\otimes$ 。注意查看电源按钮, 在其短暂 闪烁后释放按钮。无线指示灯将闪烁蓝色。
- 2. 等待 1 分钟。关闭并重新打开 HP 软件, 然后 尝试重新连接。

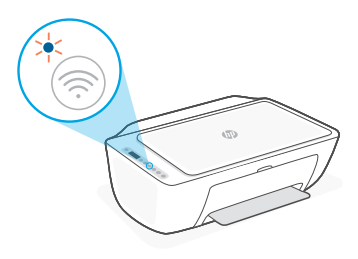

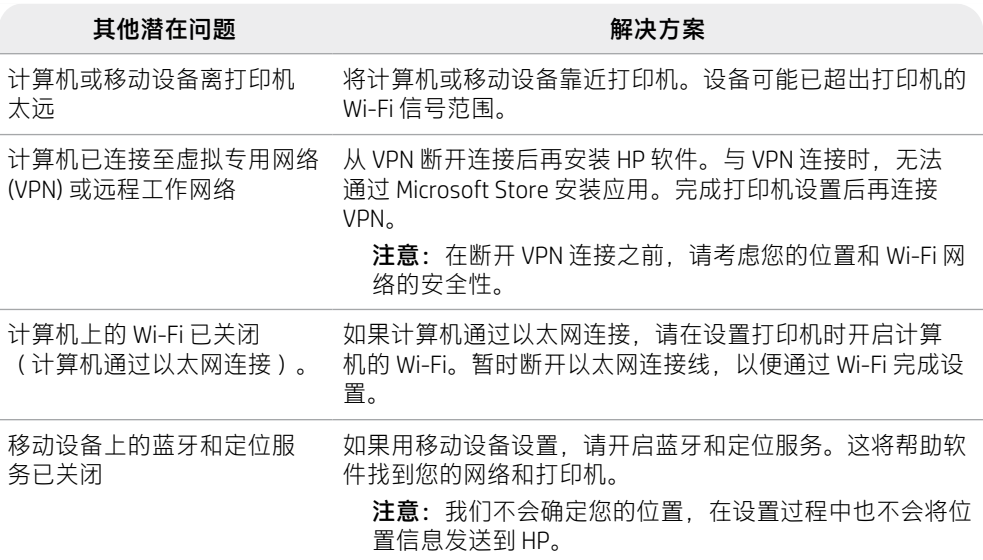

## **打印机硬件设置信息**

按照 HP 软件中的说明操作即可轻松进行设置。请访问 [123.hp.com](https://123.hp.com) 以安装软件。

#### **放入纸张**

- 1. 向上拉起即可看到纸盒。 滑动导板将其打开。
- 2. 装入 Letter 或 A4 纸张, 然后调整 导板。
- 3. 打开出纸盘。
- 4. 拉开出纸盒延长板。

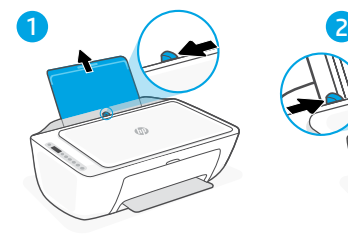

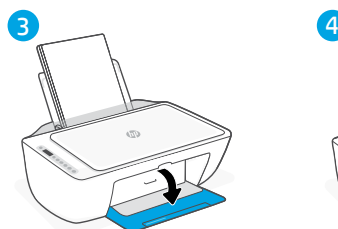

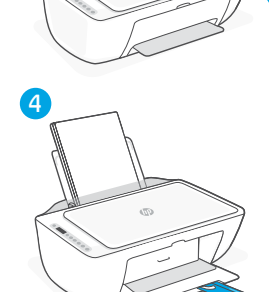

### **安装墨盒**

- 1. 打开墨水检修门。
- 2. 取下两个墨盒上的保护胶带。

警告: 请勿触摸胶带下的触点。

- 3. 旋转墨盒,使较高的一端朝向打印 机。插入墨盒并将其卡入到位。
- 4. 关闭墨水检修门。

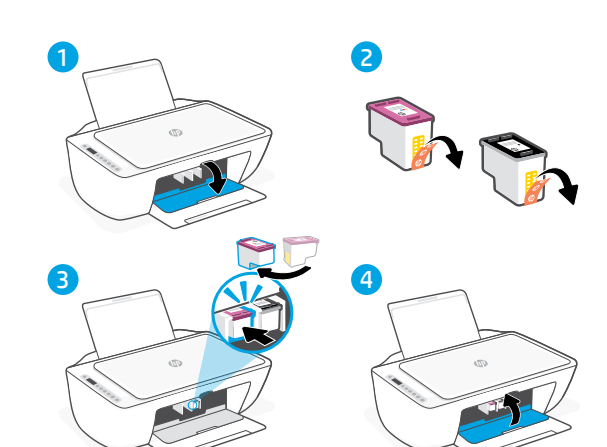

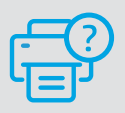

#### **帮助和支持**

如需了解打印机故障排除相关信息和观 看视频,请访问 HP 支持网站。输入您 的型号名称以查找打印机。

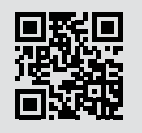

**[hp.com/support](https://www.hp.com/support)**

#### **Printer features**

#### **Front Back**

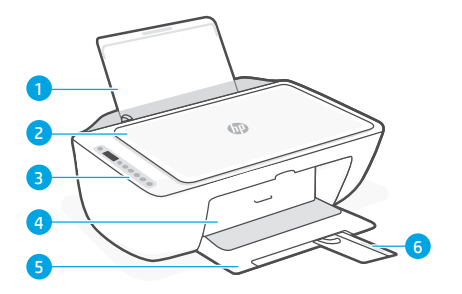

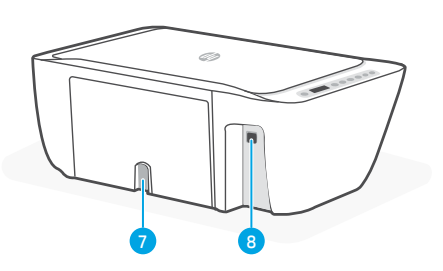

1 Input tray

- 2 Scanner lid
- 3 Control panel
- 4 Ink access door
- **5** Output tray
- 6 Output tray extender

## **Control panel**

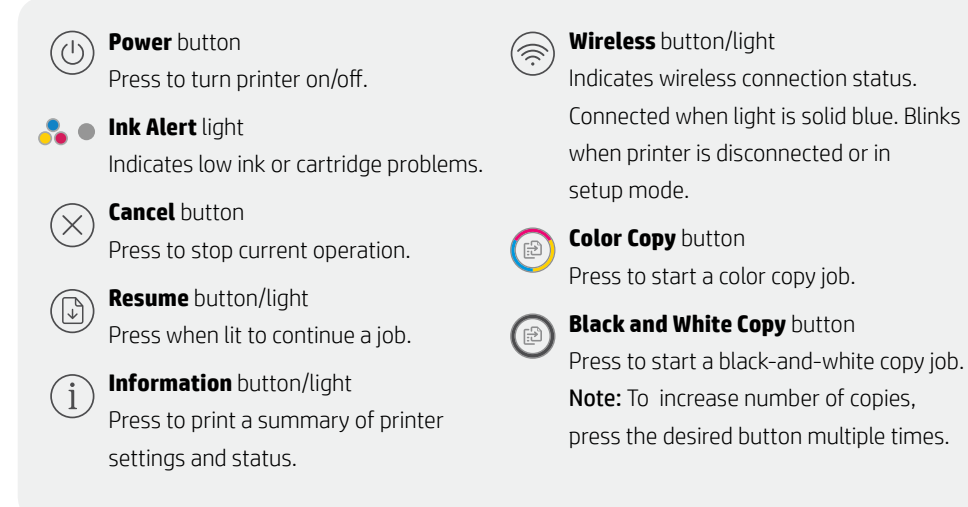

7 Power connection 8 USB port

## **Display icons**

Problem Check the HP software.

Wireless alert Wi-Fi is disconnected. Restart setup mode.

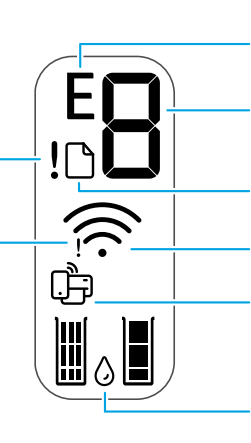

Error code (E + number) See the table below.

Number of copies

Paper problem Load paper/check for jams.

Wireless status and signal strength

Wi-Fi Direct status

Estimated ink levels

## **Error codes and busy state**

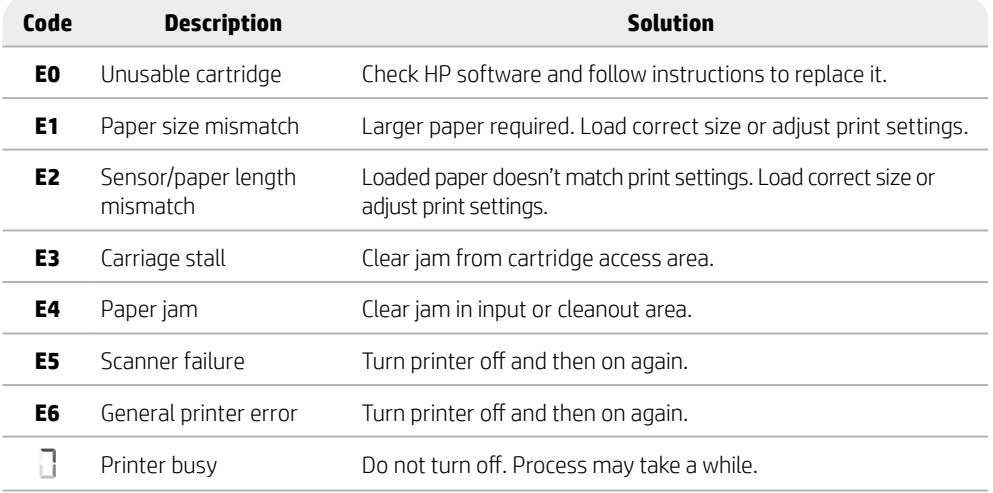

## **Paper jam cleanout**

Press  $\otimes$  to clear the jam automatically. To clear a jam manually:

- 1 Turn off the printer.
- 2 Lower the input tray, close the output tray extender, and push closed the output tray.
- 3 Turn the printer over. Locate the cleanout door on the bottom of the printer. Pull both tabs on the door to open it.
- 4 Remove the jam.
- 5 Close the cleanout door until both latches snap into place. Return the printer to its normal position and power on. **Bottom of printer**

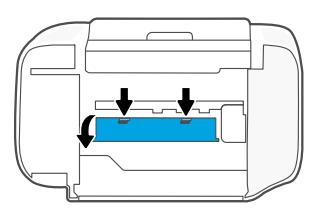

## **Help and tips for Wi-Fi and connectivity**

If the software is unable to find your printer during setup, check the following conditions to resolve the issue.

#### **Reset Wi-Fi (setup mode)**

During initial setup: If the blue Wi-Fi light is not blinking, the printer might not be in Wi-Fi setup mode. Follow the steps below.

During printer use, Wi-Fi disconnects: If the blue Wi-Fi light is off, reconnect the printer to the network. Turn the printer off and on again. If the printer doesn't automatically reconnect, follow the steps below.

#### Reset Wi-Fi

- 1. Press  $\circledast$  and  $\otimes$  at the same time. Watch for the Power button to briefly flash, then release the buttons. The Wireless light will blink blue.
- 2. Wait for one minute. Close and reopen HP software and then try connecting again.

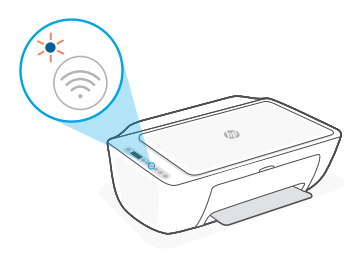

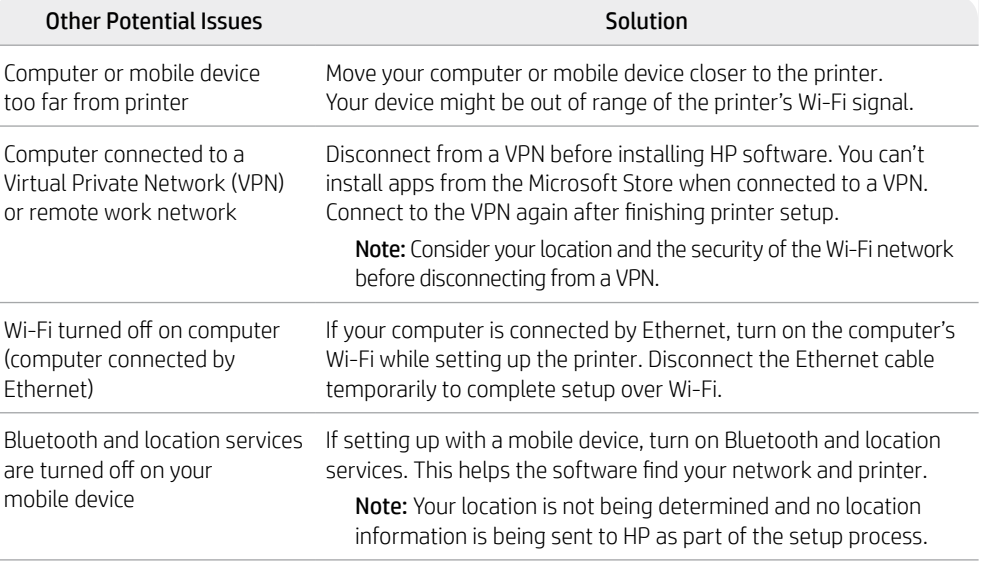

## **Printer hardware setup information**

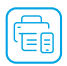

Follow instructions in the HP software for easy setup. Visit [123.hp.com](https://123.hp.com) to install software.

#### **Load paper**

- 1. Pull up to reveal the paper tray. Slide open the guide.
- 2. Load Letter or A4 paper and adjust the guide.
- 3. Open the output tray.
- 4. Pull open the output tray extender.

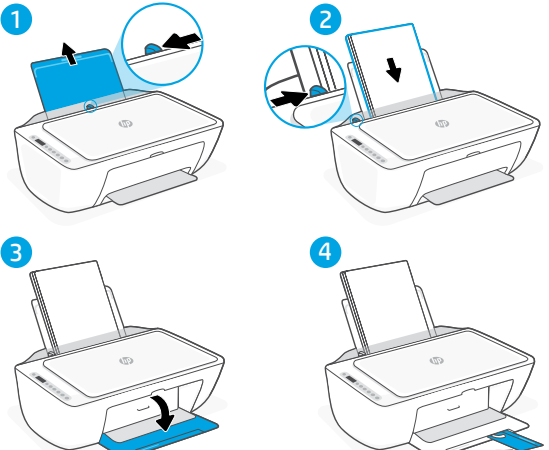

#### **Install cartridges**

- 1. Open the ink access door.
- 2. Remove the protective tape on both cartridges.

Caution: Do not touch the contacts under the tape.

- 3. Rotate the cartridges so the taller end faces towards the printer. Insert the cartridges and click into place.
- 4. Close the ink access door.

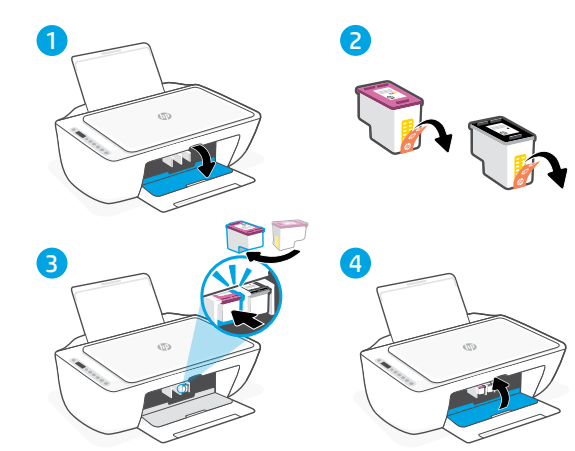

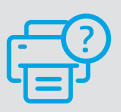

#### **Help and Support**

For printer troubleshooting and videos, visit the HP support site. Enter your model name to find the printer.

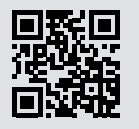

**hp.com/support**

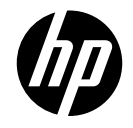

© Copyright 2023 HP Development Company, L.P.

Printed in China 泰国印刷

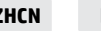

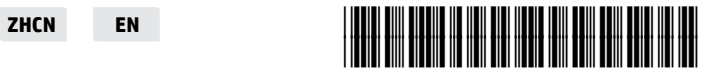

54R24-90001